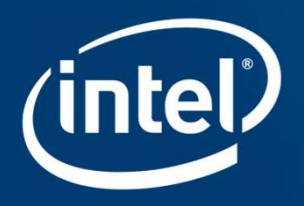

# **INTEL® STRATIX® 10 DEVICE** L-TILE/H-TILE TRANSCEIVER DEBUG TOOL

# Agenda

- **Challenges with the current transceiver debug process**
- **Why do we need a transceiver debug tool?**
- **Components and features of the Transceiver Debug Tool**
- **Steps to run the Transceiver Debug Tool**

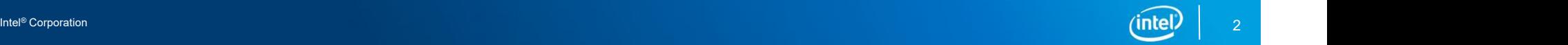

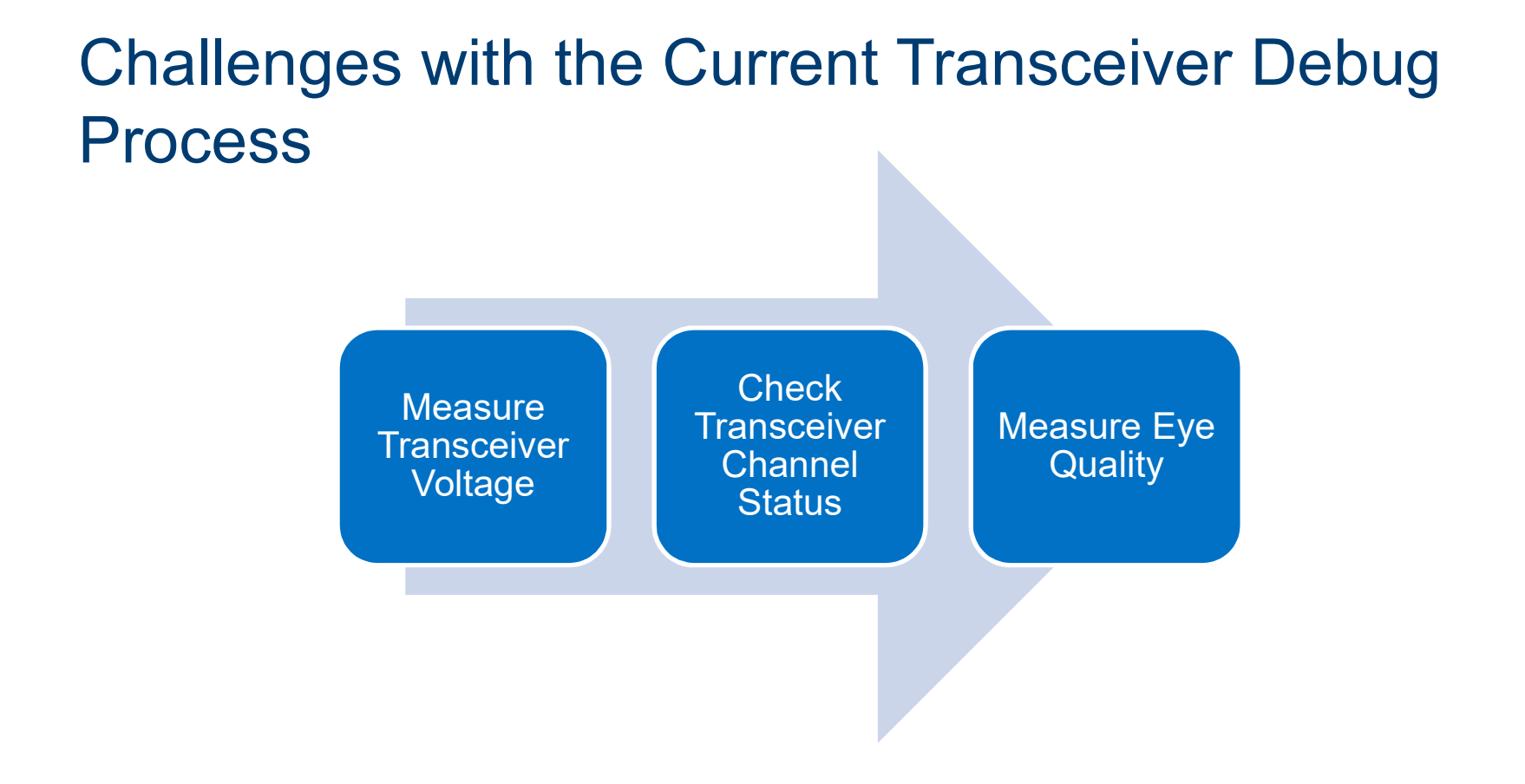

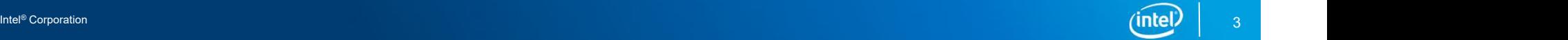

#### **Measure Transceiver** Voltage **Check Transceiver Channel Status** Measure Eye **Quality** Challenges with the Current Transceiver Debug Process Need an external measurement Need an extra FPGA logic Long test time

equipment

<sup>1</sup> For example, a Signal Tap logic analyzer

analyzer<sup>1</sup>

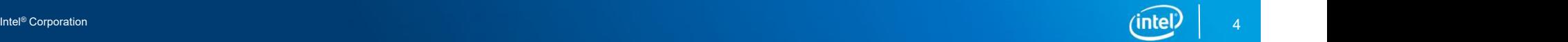

# Why Do We Need a Transceiver Debug Tool?

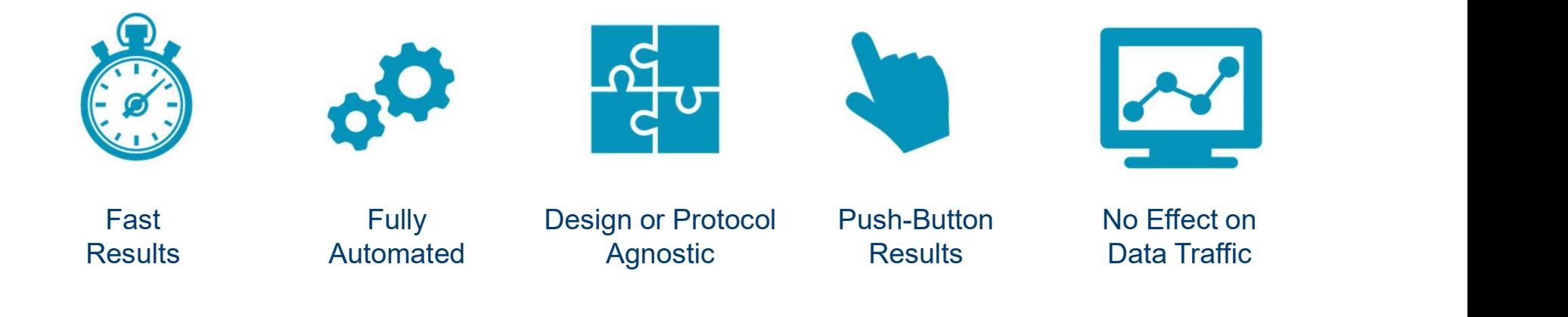

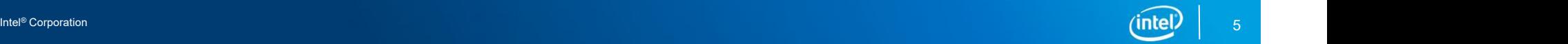

# Components and Features of the Transceiver Debug Tool

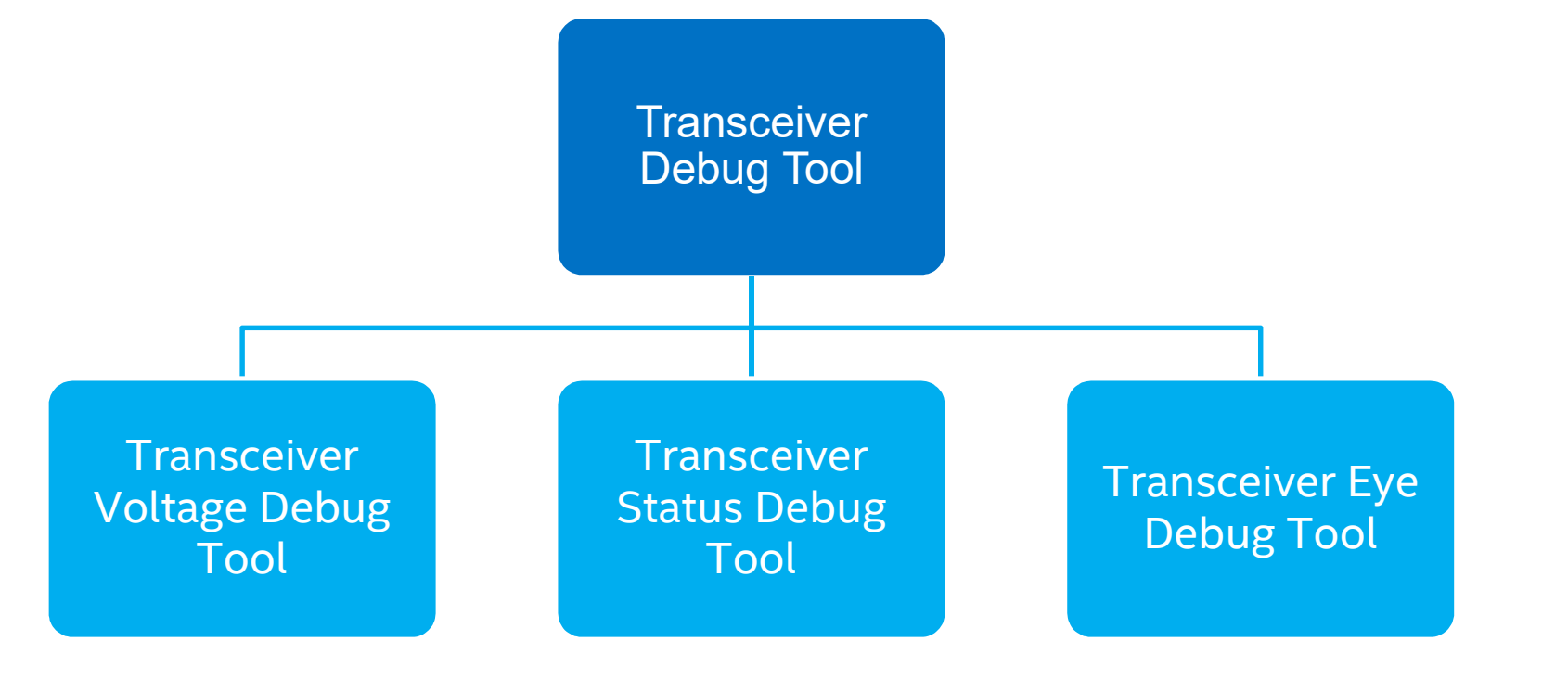

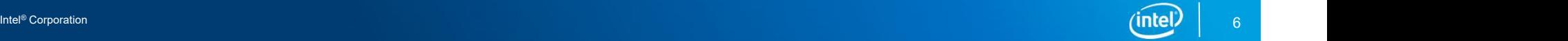

# Components and Features of the Transceiver Debug Tool

Transceiver Voltage Debug Tool

 Measure VCCER at the data sampling node Measure VCCET at the transmitter node

### Transceiver Status Debug Tool

- Show the following channel status:
- **Locked to data and locked to ref**
- Calibration, Avalon<sup>®</sup> Memory Mapped (Avalon-MM) busy, and serial loopback
- Check the cable polarity swap

### Transceiver Eye Debug Tool

 Measure the height or width of the eye at clock data recovery (CDR) sampling point

Intel® Corporation (I**ntel** *I***ntel intel and Intel intel intel intel intel intel intel intel intel intel intel intel intel intel intel intel intel intel intel intel intel intel intel intel intel intel intel intel intel in** 

# Four Steps to Run the Transceiver Debug Tool

Step 1: Enable the Altera® Debug Master Endpoint (ADME) and compile the design

#### Native PHY Intellectual PCIe<sup>\*</sup> IP Property (IP)

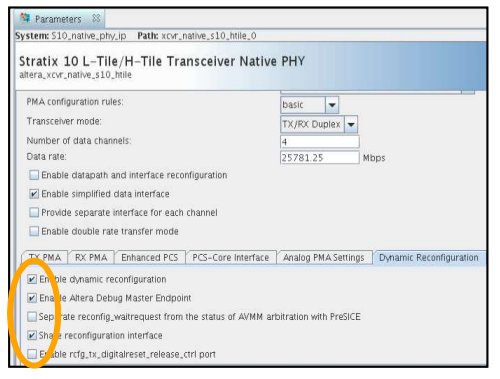

Avalon-MM Stratix 10 Hard IP for PCI Express altera\_pcie\_s10\_hip\_avmm\_bridge

- IP Settings Example Designs
- System Settings | Avalon-MM Settings | Base Address Registers | Device Identificat
- Inable HIP dynamic reconfiguration of PCIe read-only registers
- E able Transceiver dynamic reconfiguration
- E B able Native PHY, ATXPLL and fPLL ADME for Transceiver Toolkit
- M Poste PCIe Link Inspector

#### PCIe<sup>\*</sup> IP **Ethernet IP** Ethernet IP

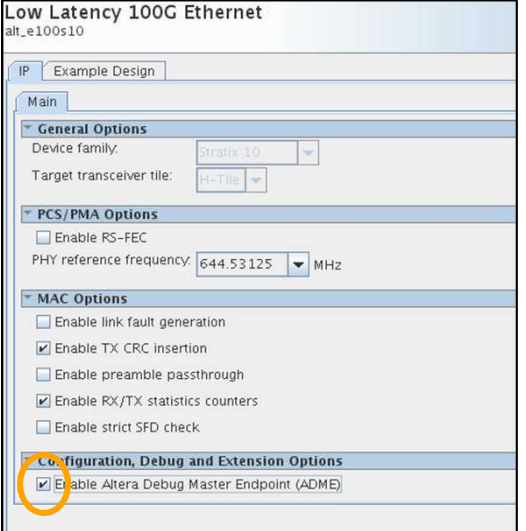

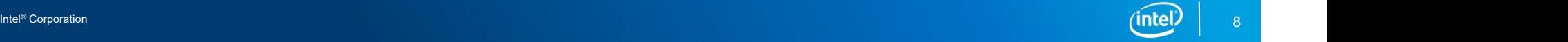

# Four Steps to Run the Transceiver Debug Tool

Step 2: Program the device.

Step 3: Load the design in the system console.

Step 4: Use "cd" to change the directory where you have saved the tools script file and source "S10\_Ltile\_Htile\_Transceiver\_Debug\_Tool\_V4p0.tcl"

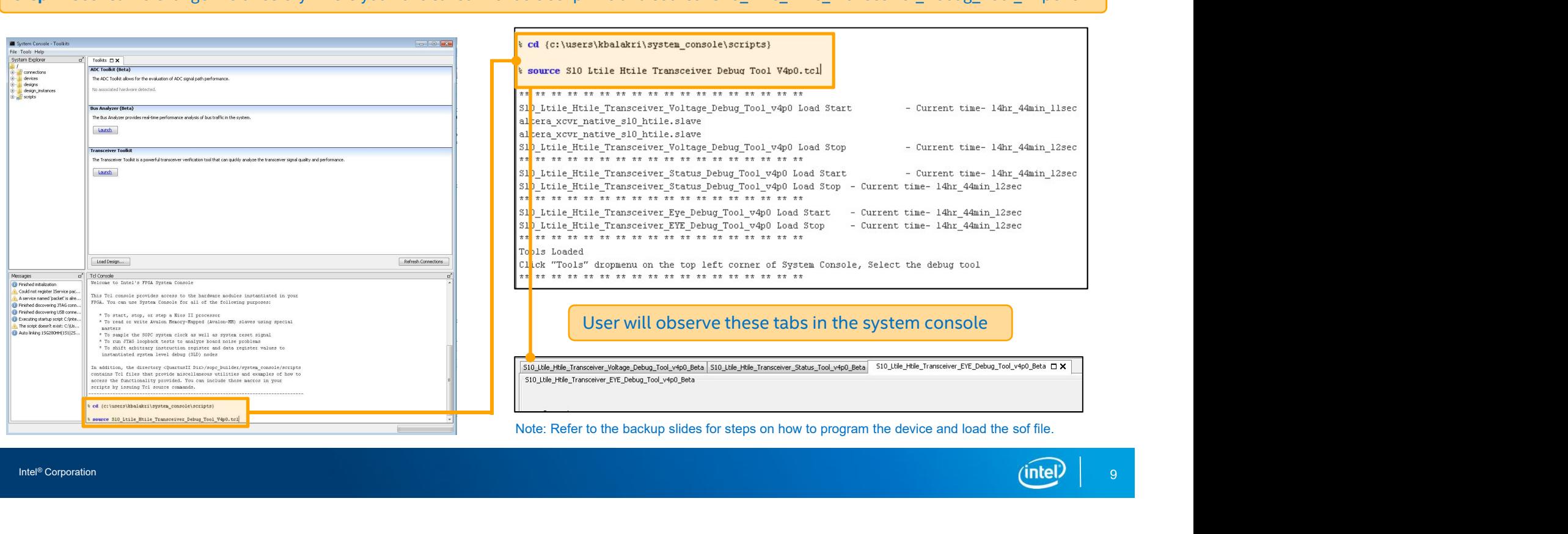

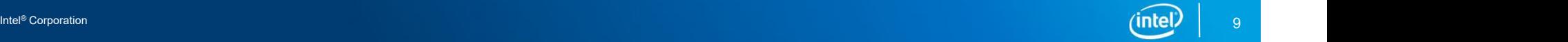

# An Example of a Test Setup

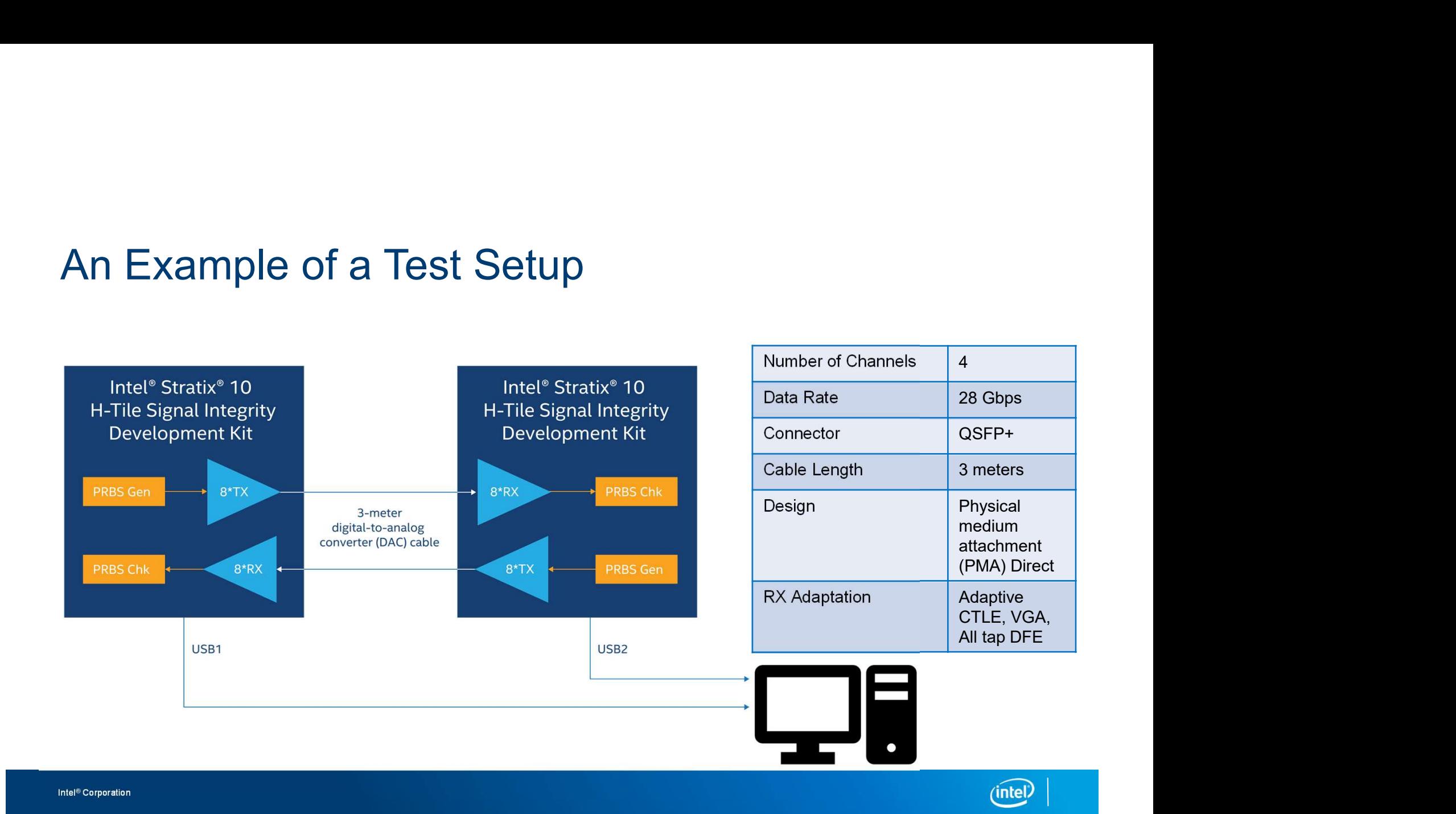

# **TRANSCEIVER VOLTAGE TOOL**

# PCB Trace Properties

#### PCB trace resistance can be calculated as

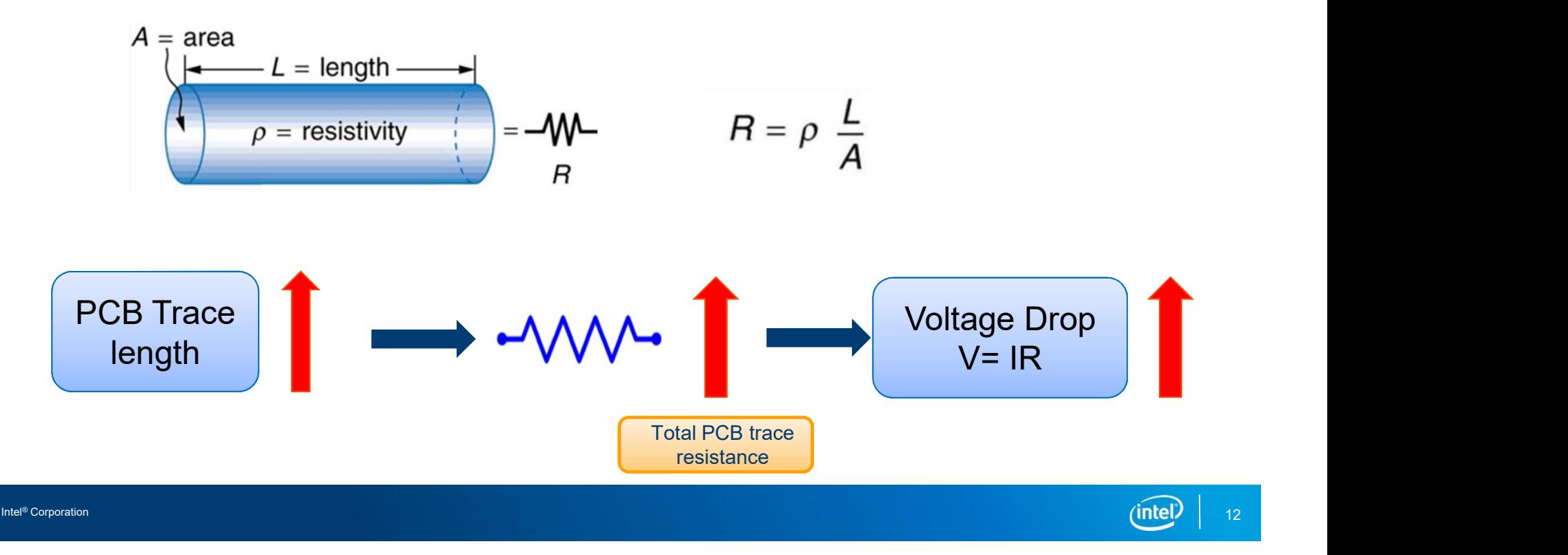

# Intel® Stratix® 10 Signal Integrity (SI) Development Kit

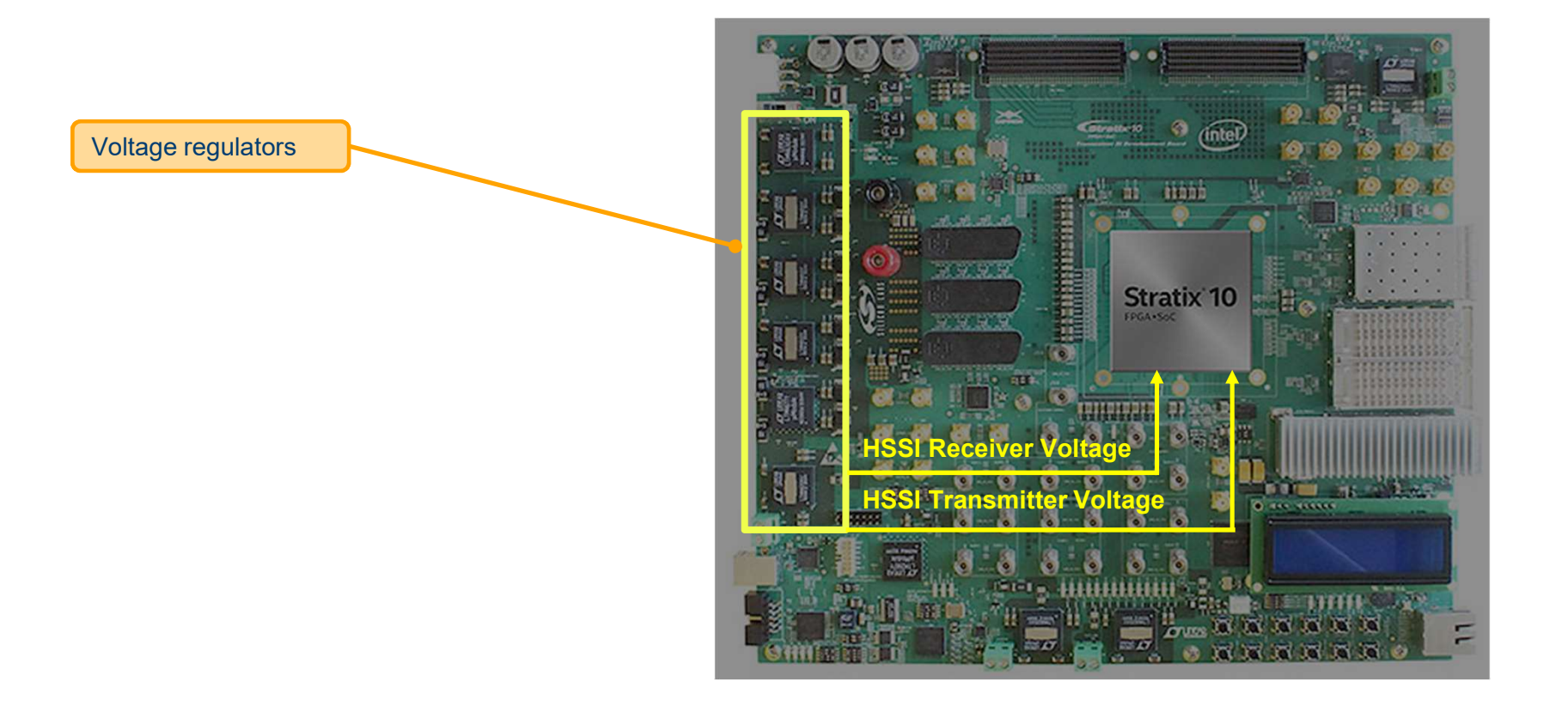

# Sense Trace

Sense trace measures the voltage nearest to the device

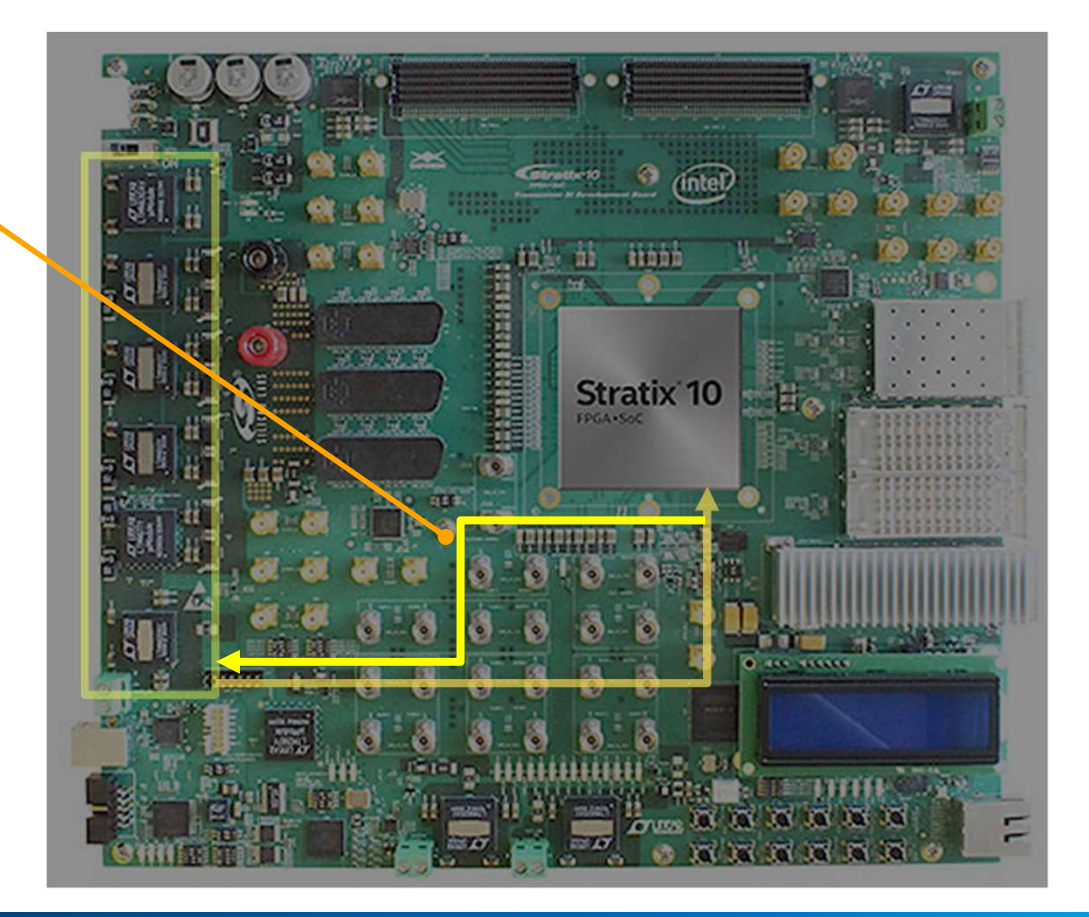

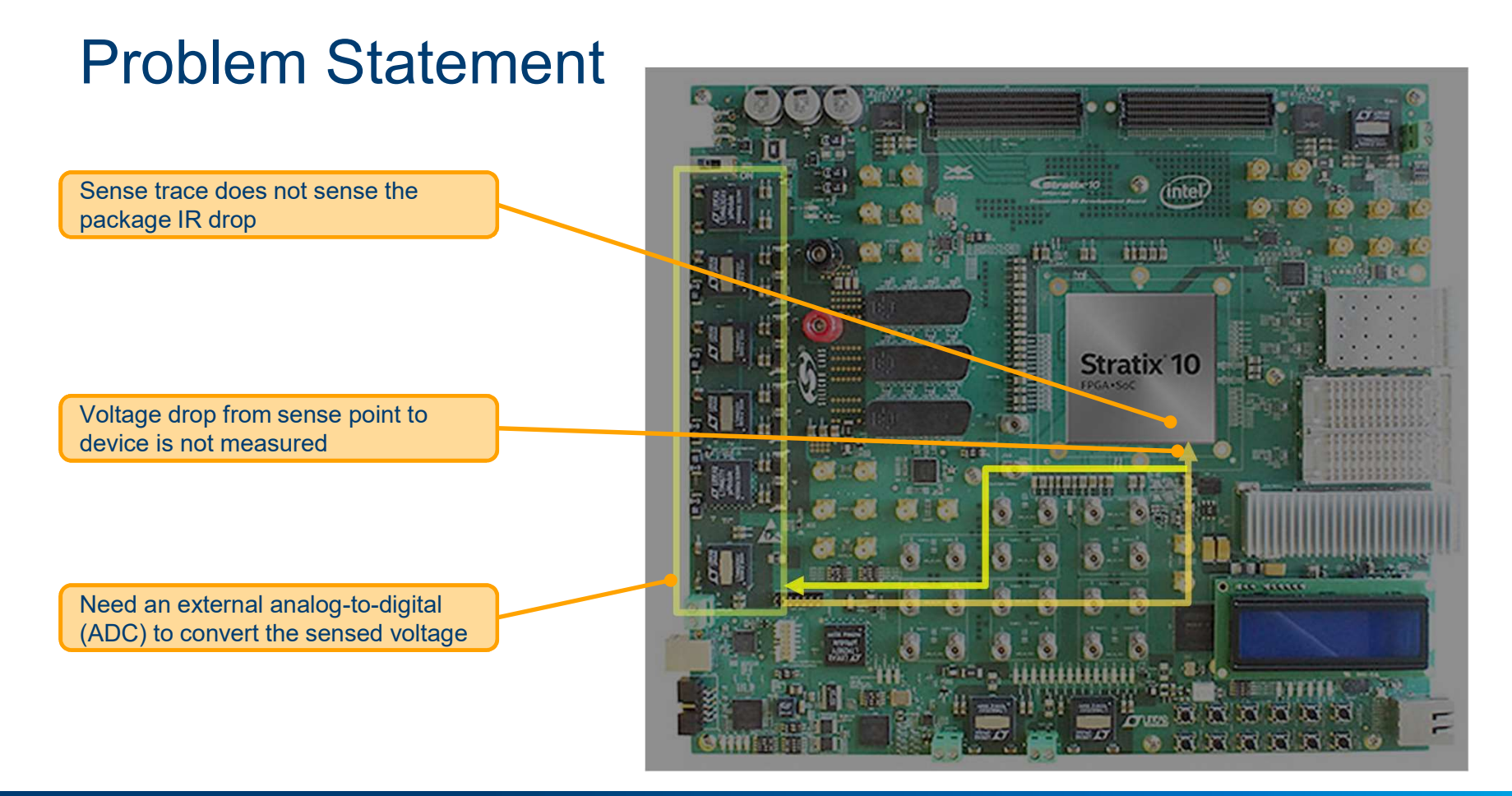

Intel® Corporation (intel *y* in the second of the second of the second of the second of the second of the second of the second of the second of the second of the second of the second of the second of the second of the se

# **Solution**

Intel® Stratix® 10 L-Tile/H-Tile Transceiver Voltage Debug Tool

Measure the voltage internally

Measured voltage value accessed via the JTAG or System Console

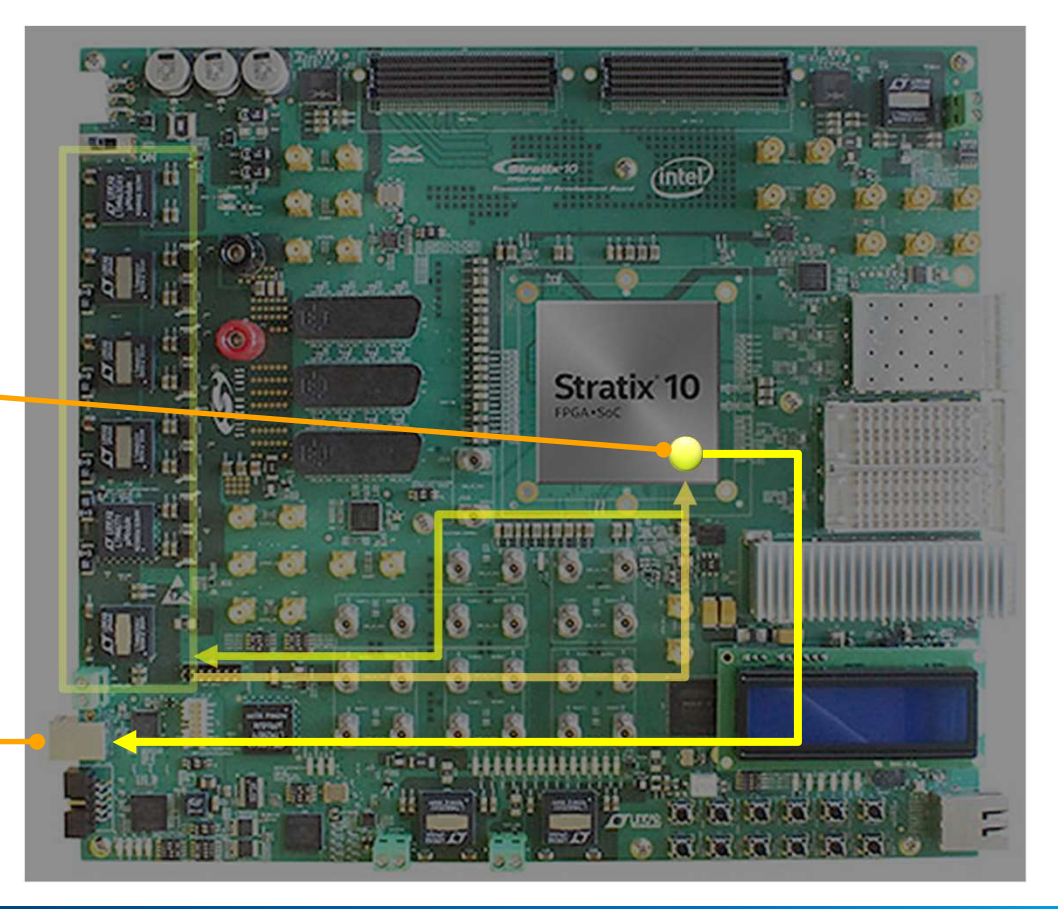

Intel® Corporation **(intel***y* **|** 16 and the control of the control of the control of the control of the control of the control of the control of the control of the control of the control of the control of the control of t

### Intel® Stratix® 10 L-Tile/H-Tile Transceiver Voltage Debug Tool Algorithm

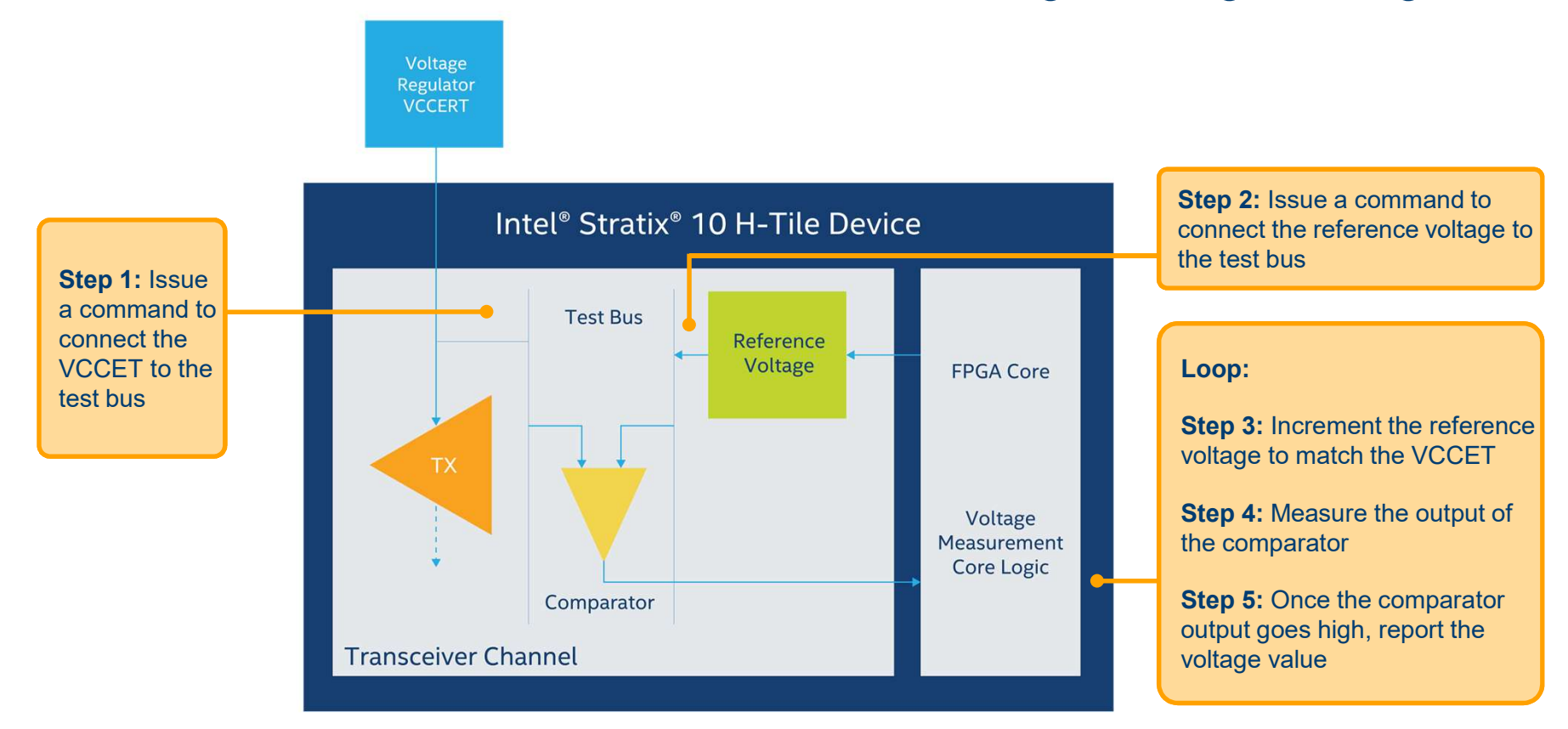

Intel® Corporation (intel *P* | 17 intel and the control of the control of the control of the control of the control of the control of the control of the control of the control of the control of the control of the control

# Intel® Stratix® 10 Device L-Tile/H-Tile Transceiver Voltage Tool

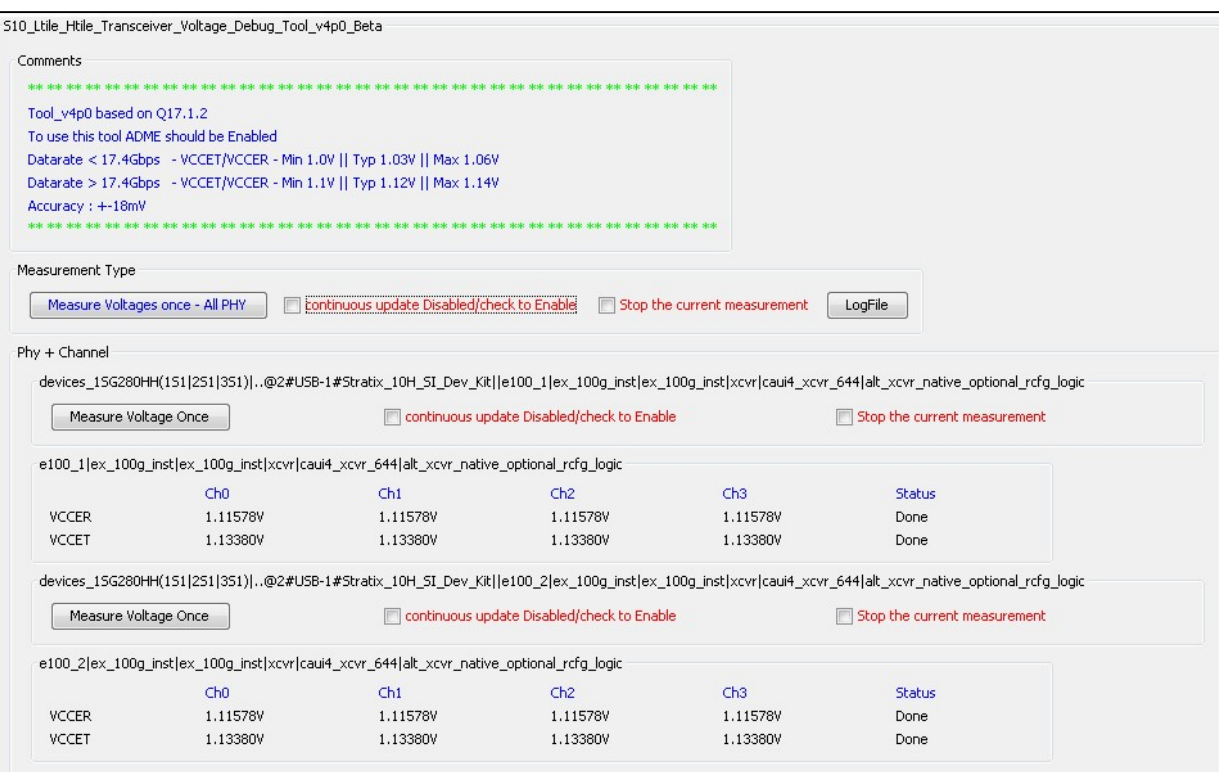

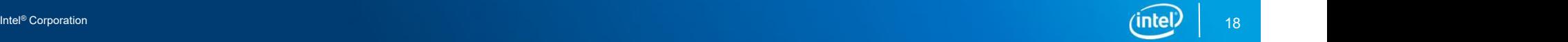

# Intel® Stratix® 10 Device L-Tile/H-Tile Transceiver Voltage Tool

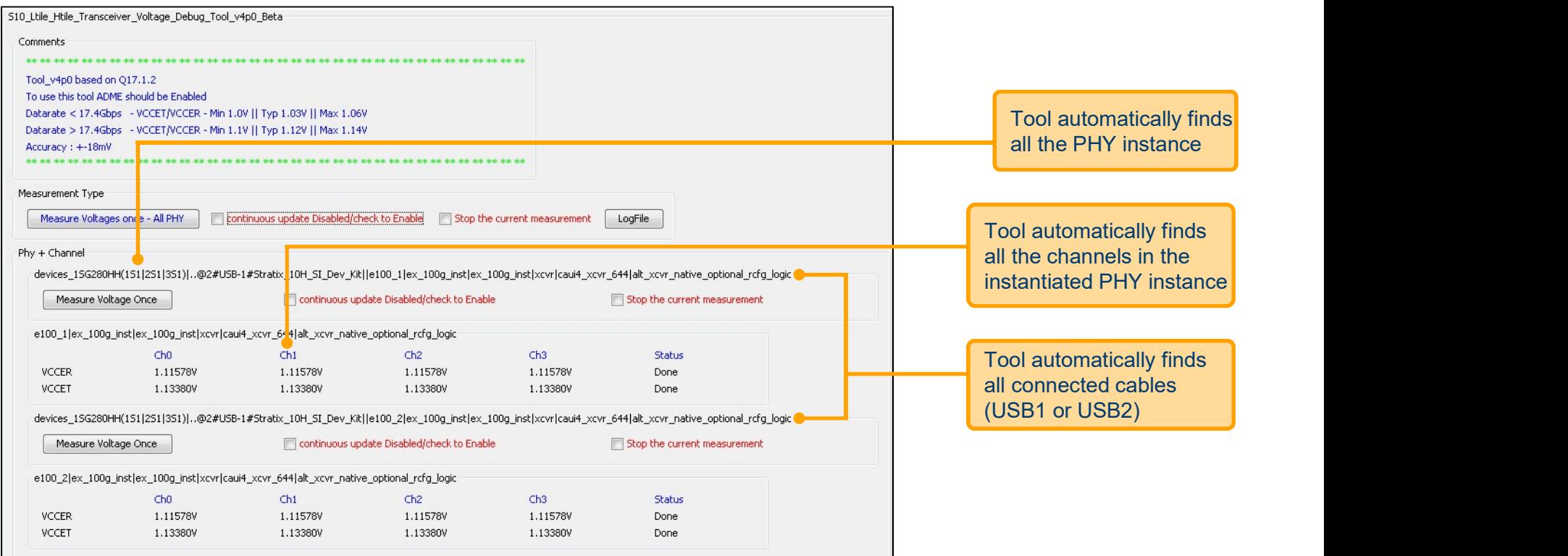

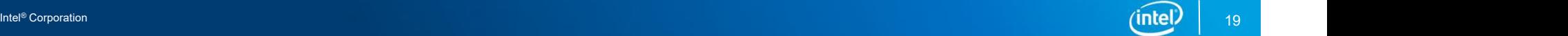

### Intel® Stratix® 10 Device L-Tile/H-Tile Transceiver Voltage Tool

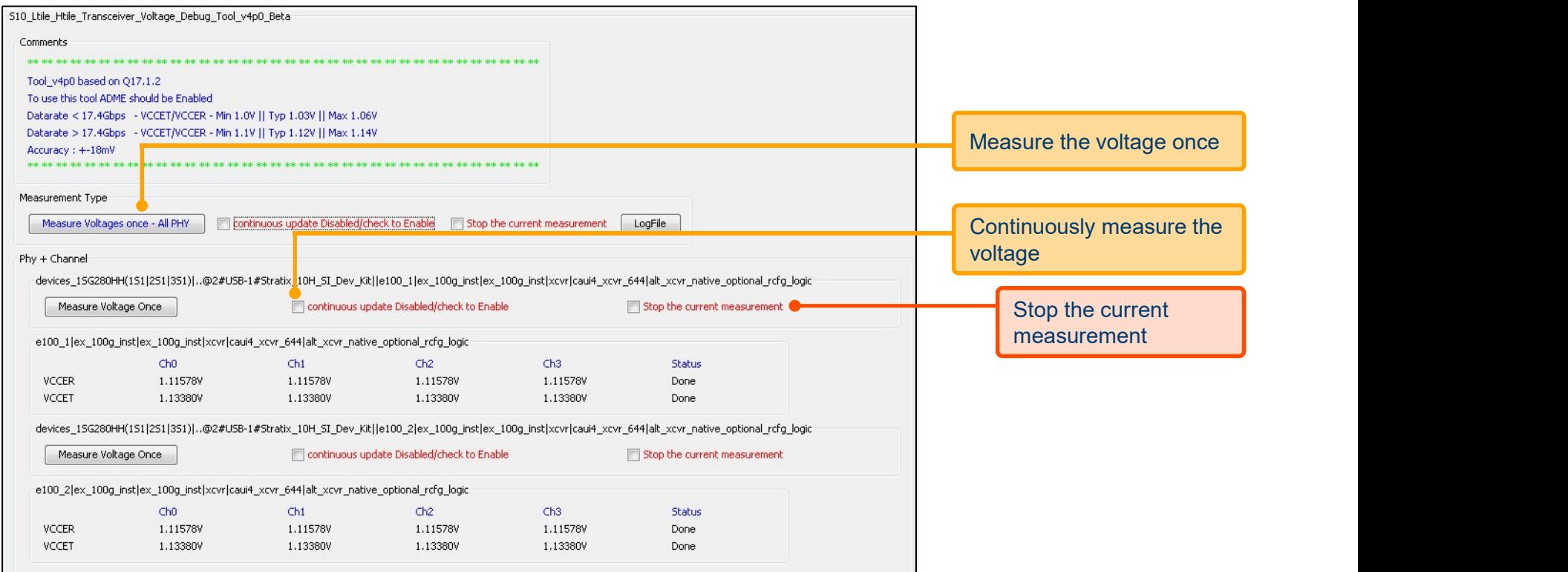

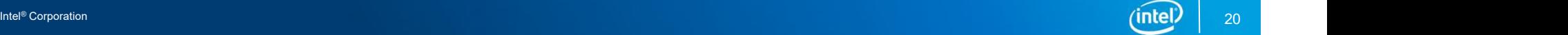

# **TRANSCEIVER STATUS TOOL**

# Intel® Stratix® 10 Device Status Signal

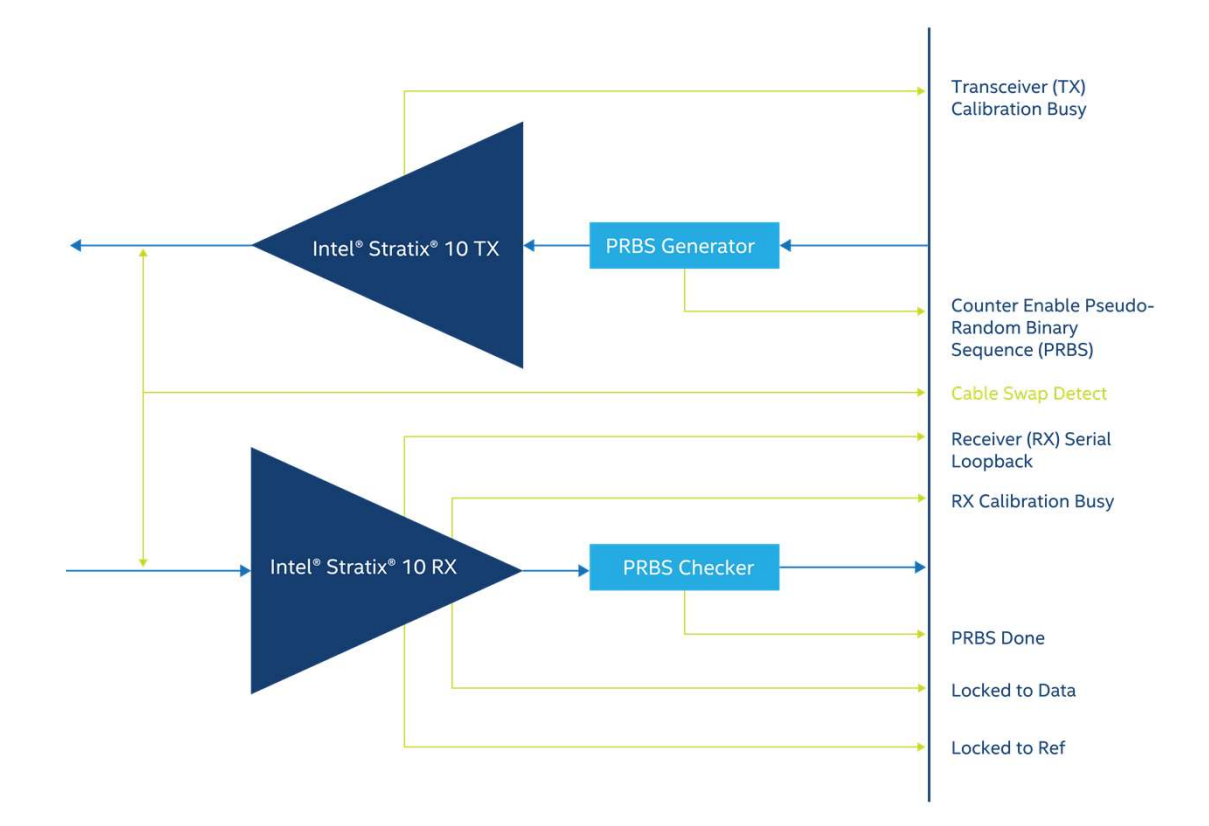

Intel® Corporation

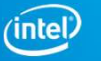

### Intel® Stratix® 10 Device L-Tile/H-Tile Transceiver Status Tool

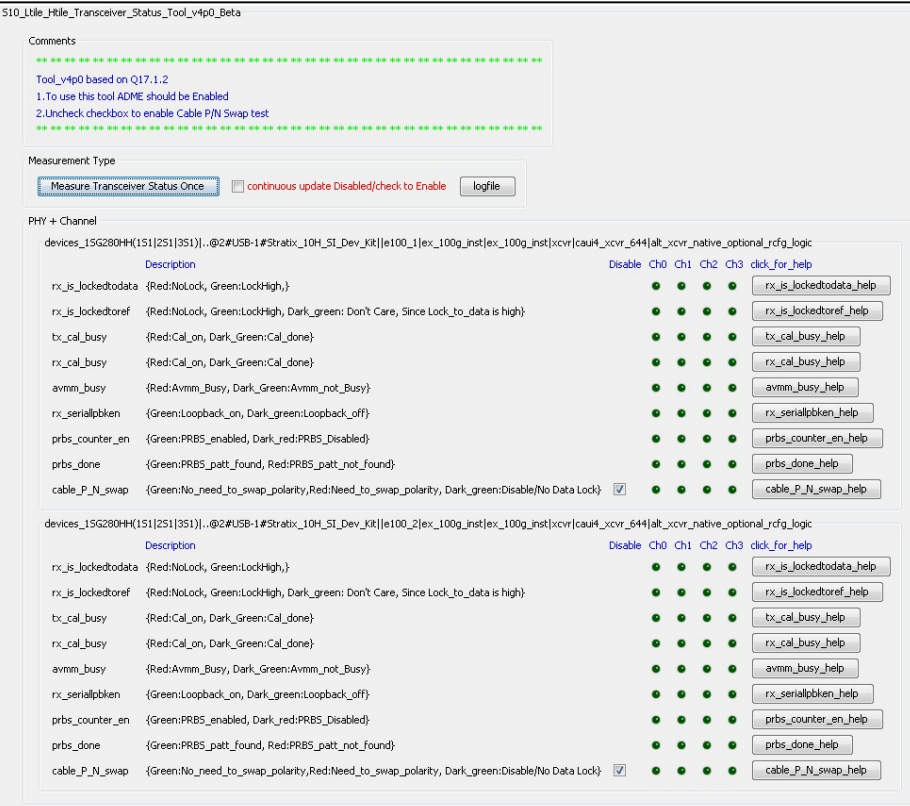

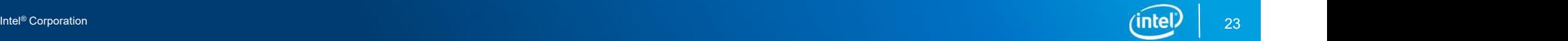

### Intel® Stratix® 10 Device L-Tile/H-Tile Transceiver Status Tool

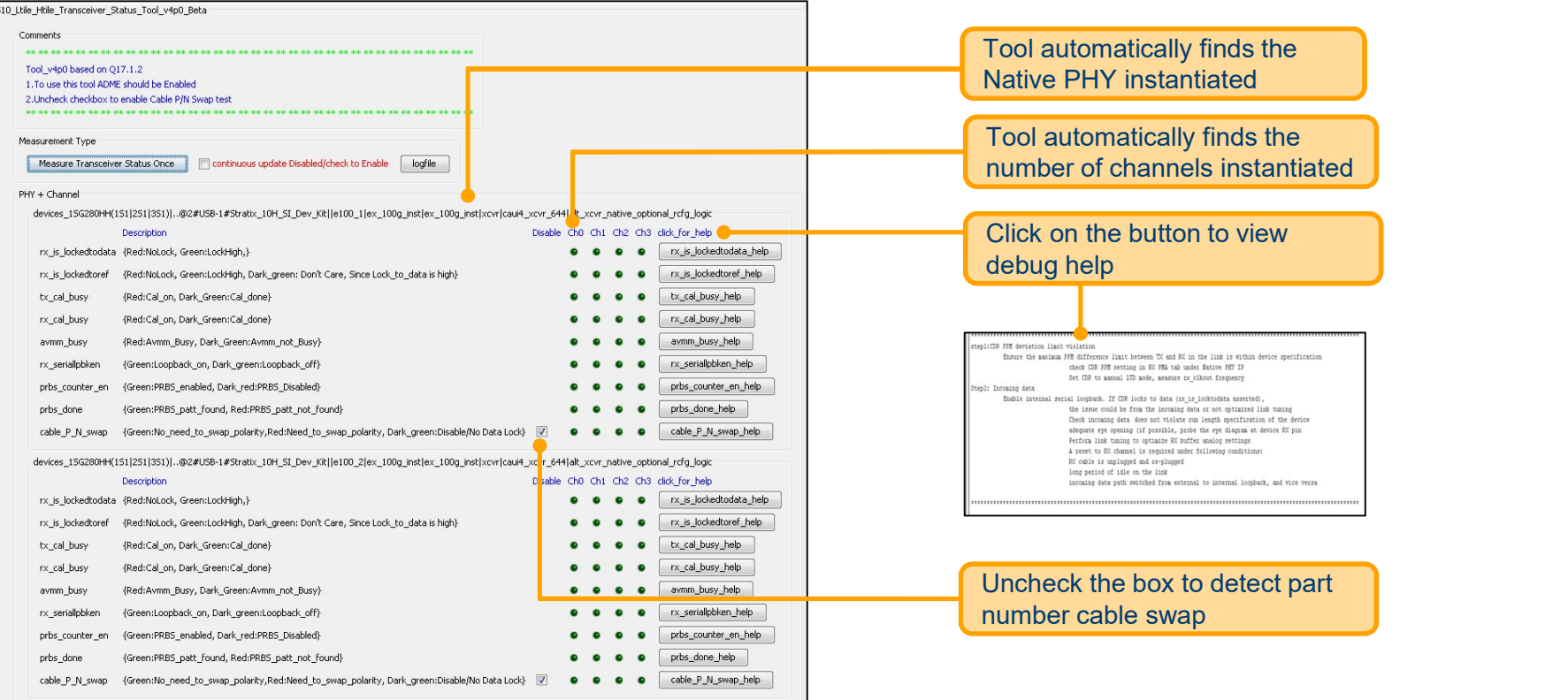

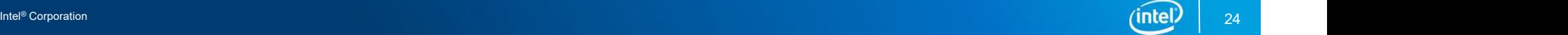

# **TRANSCEIVER EYE DEBUG TOOL**

# Intel® Stratix® 10 Device Eye Viewer (On-Die Instrumentation (ODI))

- **Provides on-chip eye monitoring capabilities**
- **Helps to optimize link equalization parameters during board bring-up**
- Supports in-system link diagnostics and equalization margin testing

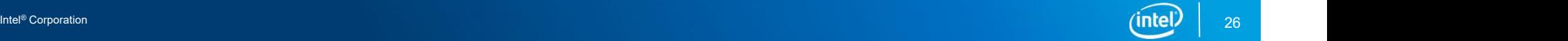

# Existing Intel® Stratix® 10 Transceiver Toolkit Eye Viewer Algorithm

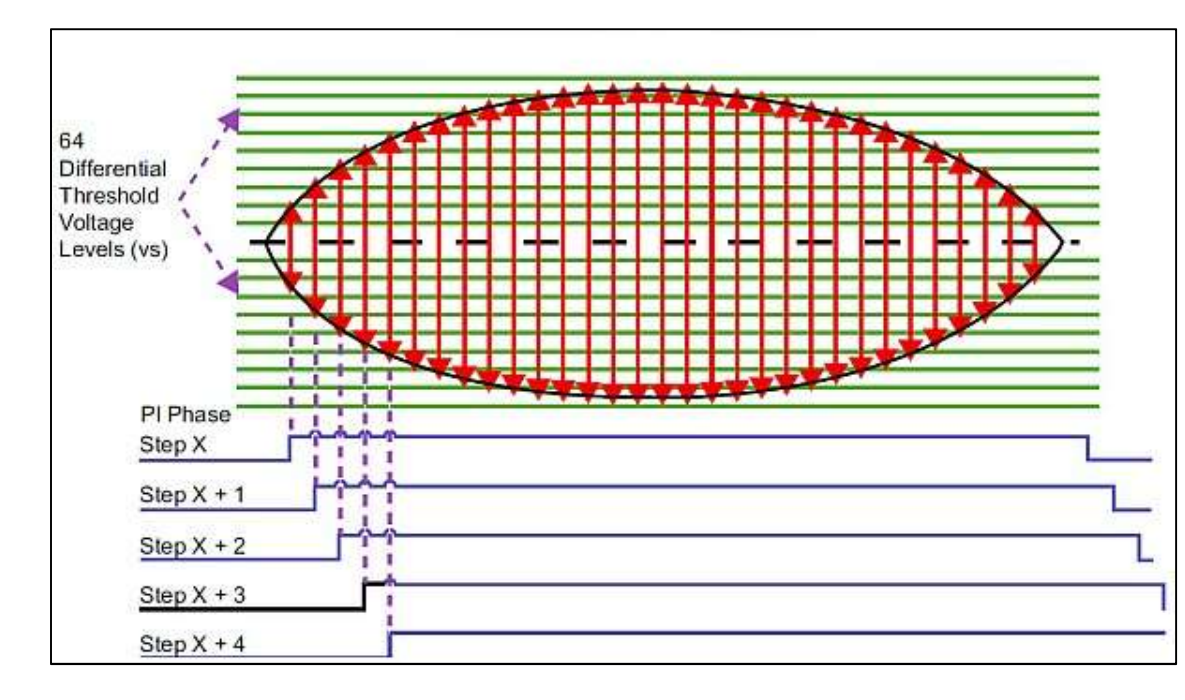

- **-** Loop 1: Increment the vertical threshold voltage
- **Loop 2: Sweep the ODI clock** across for different clock phase
- Measure the error count
- **Loop end**
- Plot the 2-D eye diagram

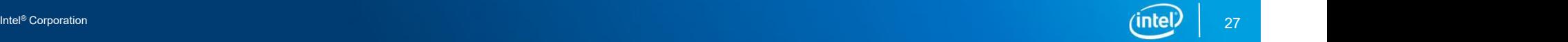

# Intel® Stratix® 10 Device L-Tile/H-Tile Transceiver Eye Debug Tool Algorithm

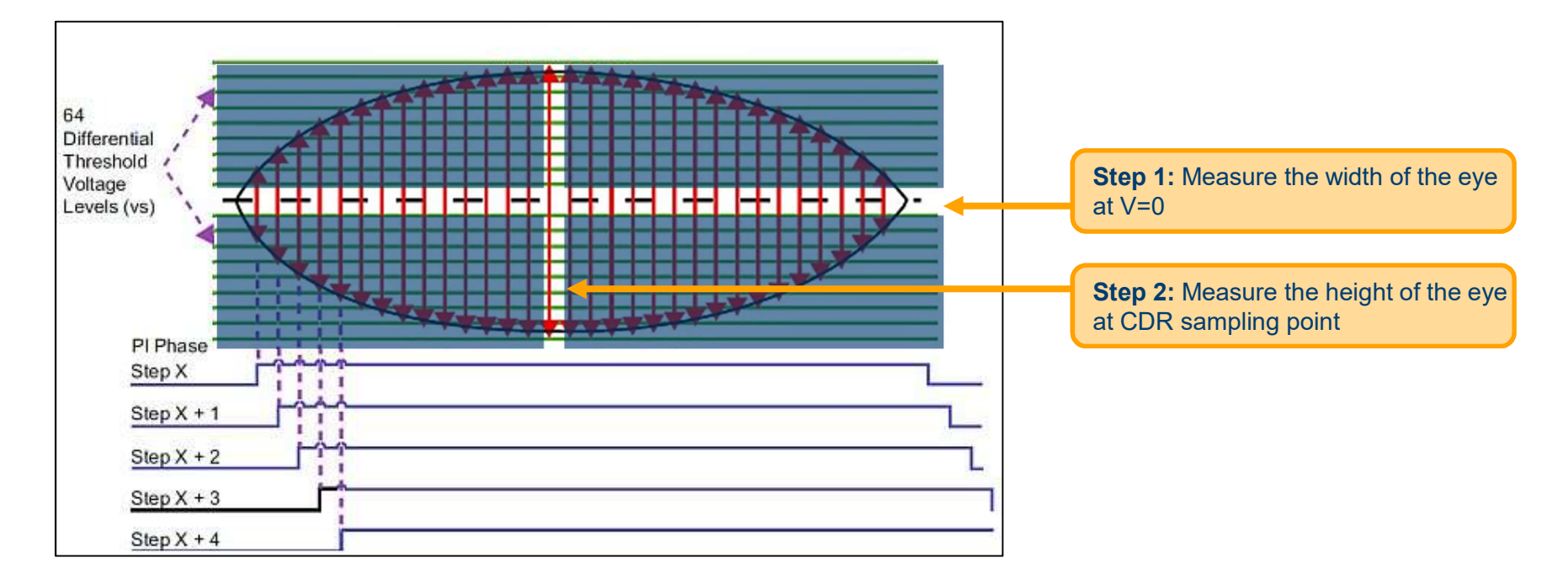

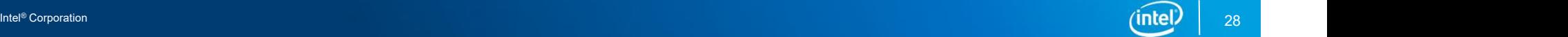

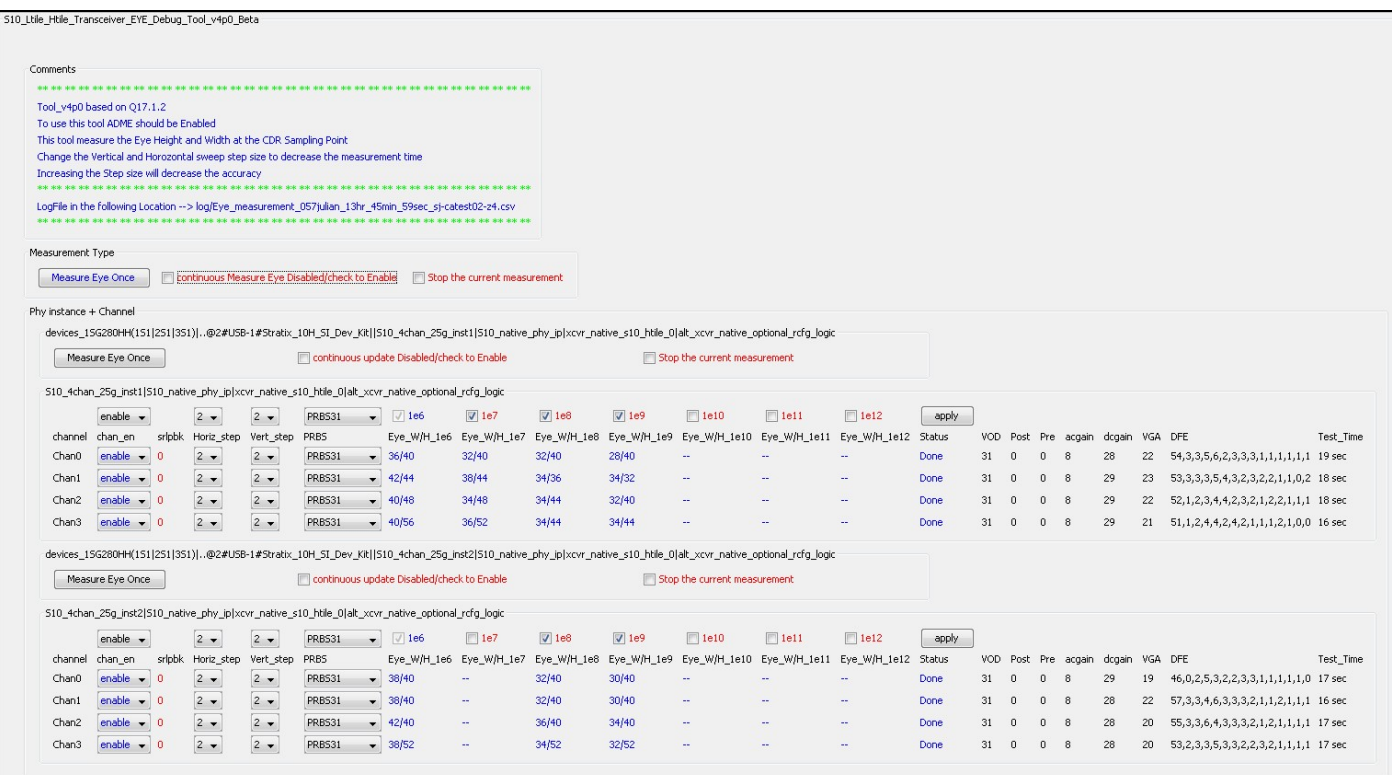

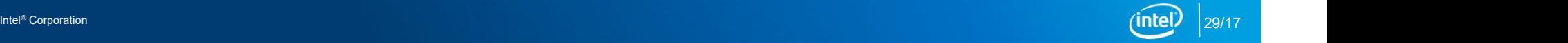

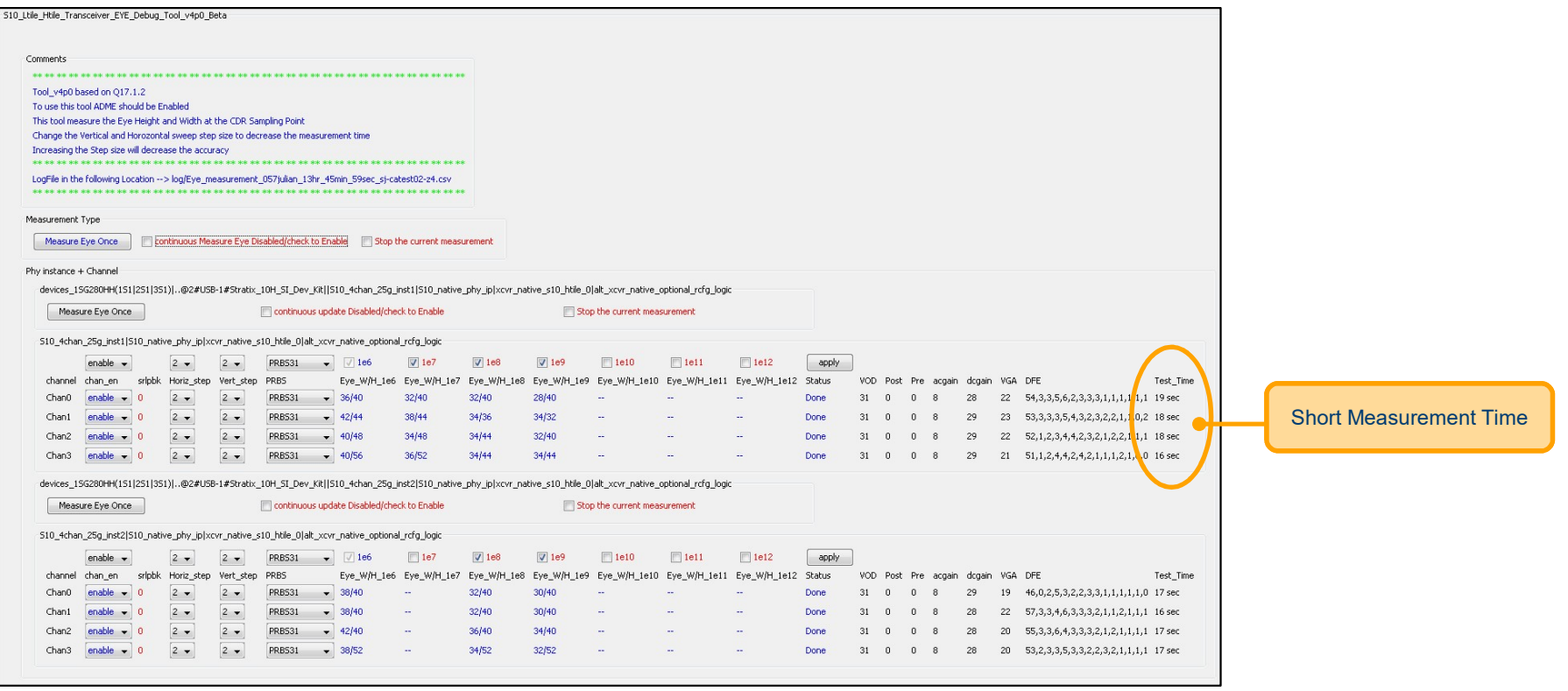

Intel® Corporation **2006, 2006, 2006, 2006, 2006, 2006, 2006, 2006, 2006, 2006, 2006, 2006, 2006, 30/17** Intel® Corporation **30/17** Intel® Corporation **30/17** Intel® Corporation **30/17** Intel® Corporation **30/17** Intel® C

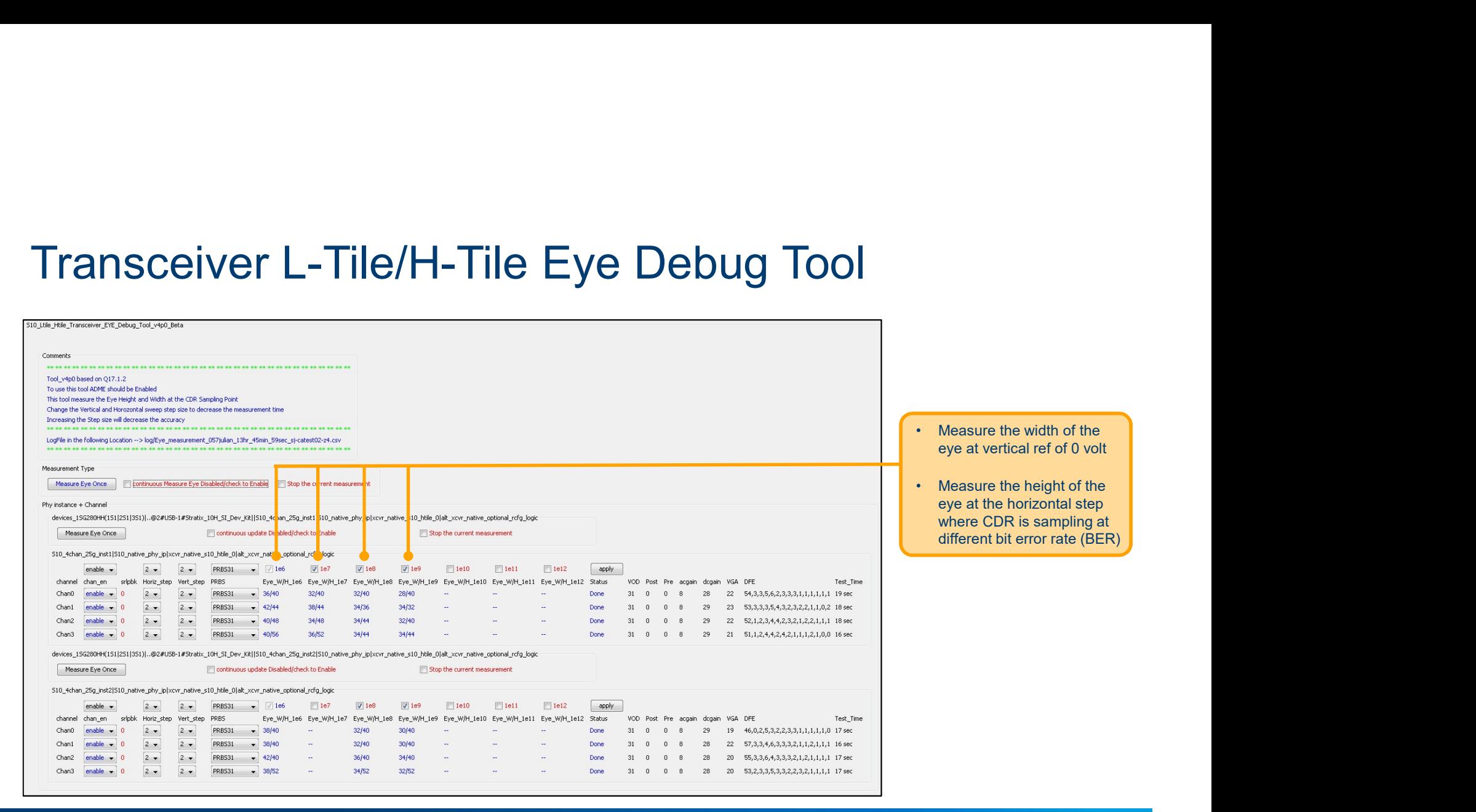

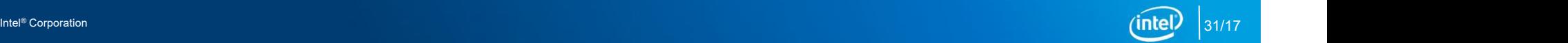

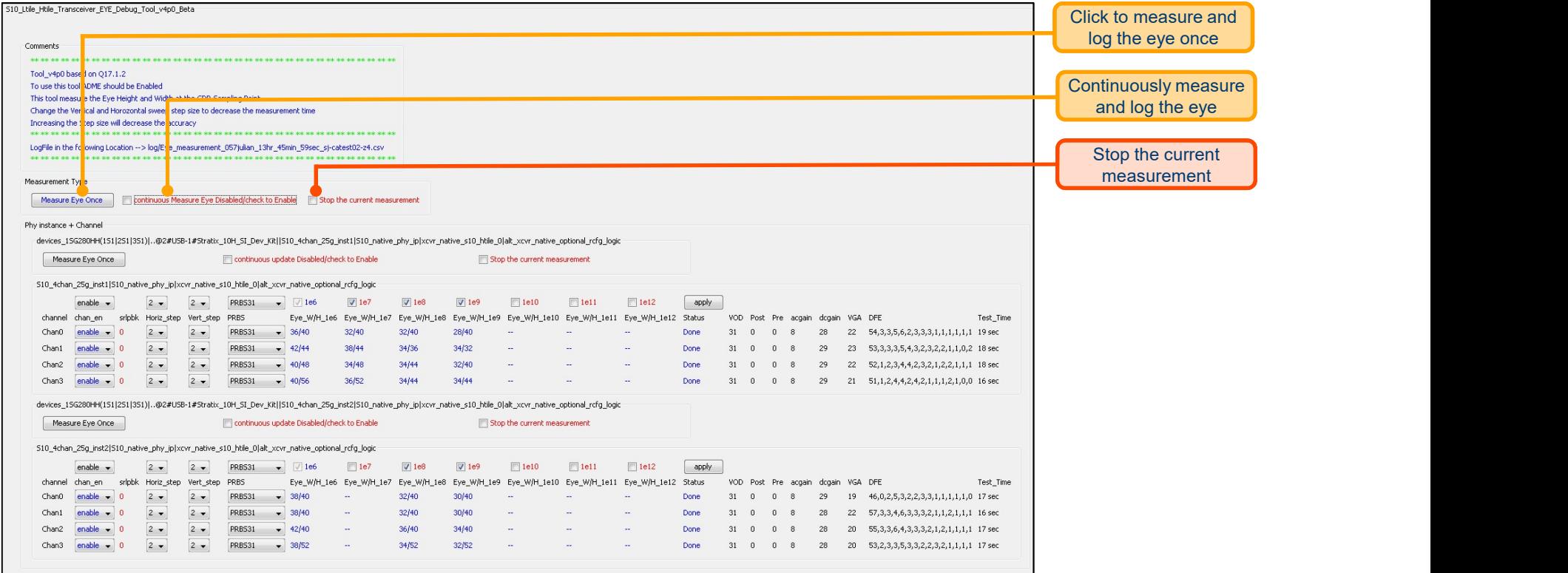

![](_page_31_Picture_3.jpeg)

![](_page_32_Picture_43.jpeg)

Intel® Corporation **2006 (Intel Proporation 2006)** 23/17 and 2007 and 2008 and 2008 and 2008 and 2008 and 2008 and 2008 and 2008 and 2008 and 2008 and 2008 and 2008 and 2008 and 2008 and 2008 and 2008 and 2008 and 2008 an

# Download the Transceiver Debug Tool

![](_page_33_Picture_1.jpeg)

S10\_Ltile\_Htile\_Transceiver\_Debug\_Tool\_V4p0.tcl

![](_page_33_Picture_4.jpeg)

### **Summary**

- Needs the least user intervention
- The only way to measure internal high-speed serial interface (HSSI) voltages
- Eye debug tools are 5X faster than Transceiver Toolkit eye plots<sup>†</sup>
- The only tool that can measure eye height and width while running a protocol

![](_page_34_Picture_6.jpeg)

# **BACKUP**

# Step 1: Program the Device and Open System Console

![](_page_36_Picture_13.jpeg)

![](_page_36_Picture_3.jpeg)

# Step 2: Load the SOF File in the System Console

![](_page_37_Picture_13.jpeg)

![](_page_37_Picture_3.jpeg)

# Step 3: Load the SOF File in the System Console

![](_page_38_Picture_13.jpeg)

![](_page_38_Picture_3.jpeg)

# Legal Notices and Disclaimers

Intel technologies' features and benems depend on system configuration and may require enabled hardware, software or service activation. Performance varies depending on system configuration. Check with your system manufacturer or retailer or learn more at www.intel.com. A12

†Tests measure performance of components on a particular test, in specific systems. Differences in hardware, software, or configuration will affect actual performance. Consult other sources of information to evaluate performance as you consider your purchase. For more complete information about performance and benchmark results, visit www.intel.com/benchmarks.

© Intel Corporation. Intel, the Intel logo, the Intel Inside mark and logo, Altera, Arria, Cyclone, Enpirion, Experience What's Legal Notices and Disclaimers<br>Intel technologies' features and behems depend on system configuration and may require enabled hardware, software or<br>vervice activation. Performance varies depending on system configuration. C Corporation or its subsidiaries in the U.S. and/or other countries. \*Other marks and brands may be claimed as the property of others.

![](_page_39_Picture_5.jpeg)

A12 Content owner, please check with Intel Legal if this or any other disclaimers are needed Author, 3/5/2018

![](_page_41_Picture_0.jpeg)